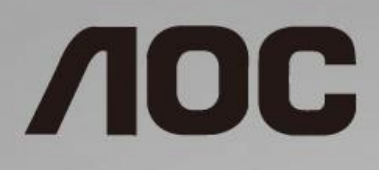

# Návod na obsluhu LCD monitora

**24B1H** LED podsvietenie

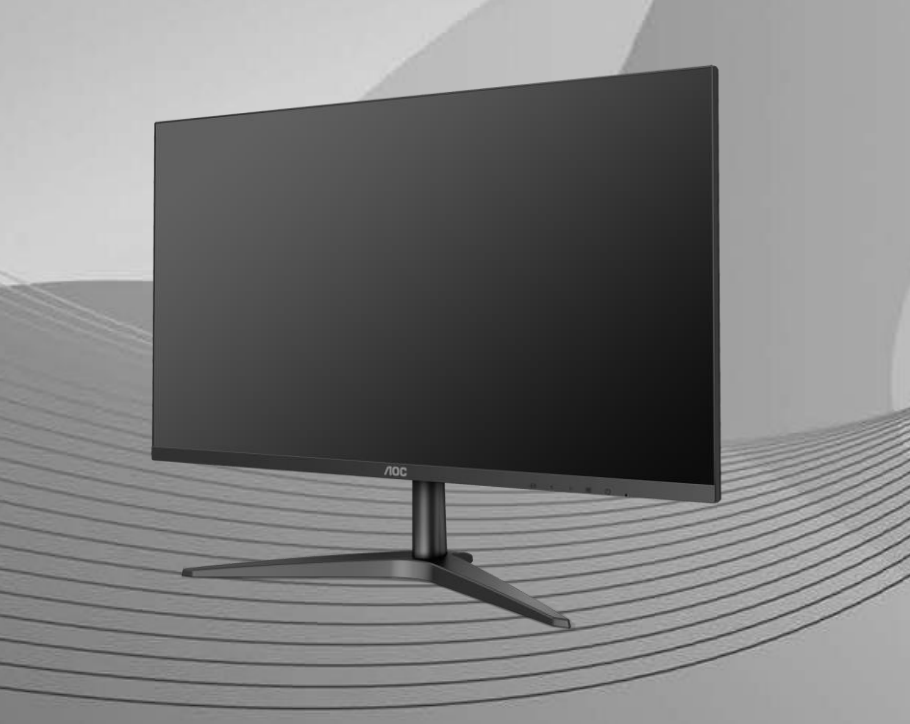

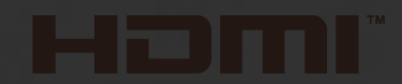

www.aoc.com **©**2018 AOC. All Rights Reserved.

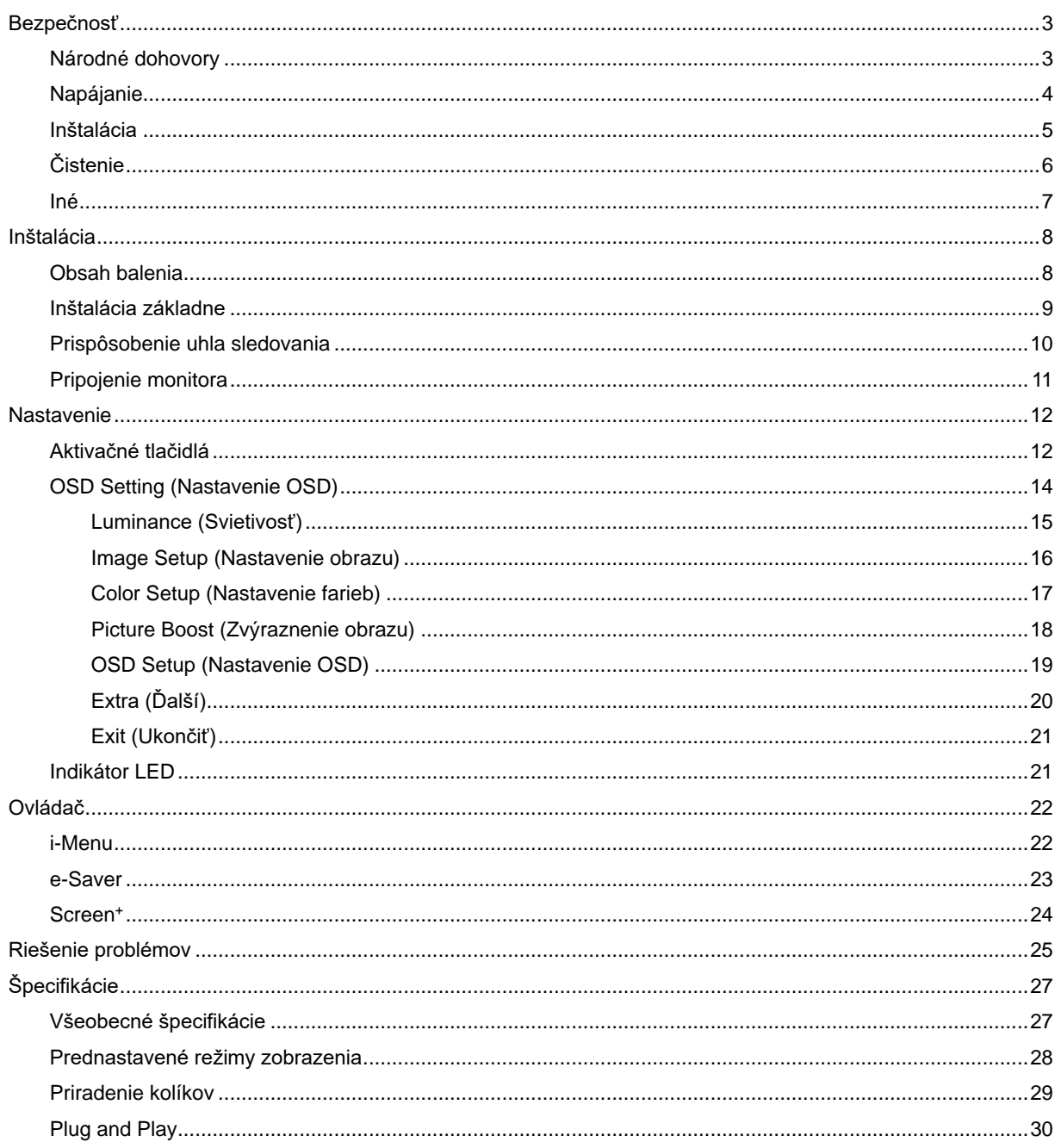

# <span id="page-2-0"></span>**Bezpečnosť**

## <span id="page-2-1"></span>**Národné dohovory**

Nasledovné podkapitoly popisujú spôsob označovania poznámok, ktoré sú použité v tomto dokumente.

#### **Poznámky, upozornenia a výstrahy**

V rámci tohto dokumentu je možné, že text je doplnený ikonou a je vytlačený tučným alebo šikmým typom písma. Takéto bloky textu predstavujú poznámky, upozornenia a výstrahy a používajú sa tak, ako je to ďalej uvedené:

## ∇⋌

**POZNÁMKA:** POZNÁMKA označuje dôležitú informáciu, ktorá vám pomôže pri lepšom využití vášho počítačového systému.

## ⚠

**UPOZORNENIE:** UPOZORNENIE označuje možné poškodenie hardvéru, alebo stratu údajov a zároveň vám radí, ako predísť takémuto problému.

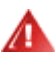

**VÝSTRAHA:** VÝSTRAHA označuje možné telesné poranenie a zároveň vám radí, ako predísť takémuto problému. Niektoré výstrahy sa môžu objaviť v alternatívnych formátoch a môžu byť doplnené ikonou. V takýchto prípadoch je takéto špecifické prezentovanie výstrahy v súlade s nariadením regulačného orgánu.

## <span id="page-3-0"></span>**Napájanie**

Monitor by mal byť prevádzkovaný s pripojením iba k takému zdroju napájania, aký je uvedený na štítku. Ak si nie ste istí druhom sieťového napájania, ktorý je v rámci vašej domácnosti, túto náležitosť prekonzultujte s vaším predajcom alebo s miestnym dodávateľom energie.

Jednotku odpojte počas búrky, v rámci ktorej sa vyskytujú blesky, alebo v prípade, ak zariadenie nepoužívate počas dlhších časových období. Týmto ochránite monitor pred poškodením spôsobeným nárazovými prúdmi.

Ala Nepreťažujte zásuvkové lišty a predlžovacie káble. Preťaženie môže zapríčiniť vznik požiaru alebo zasiahnutie elektrickým prúdom.

<mark>∕ !`</mark>∆Aby ste zabezpečili uspokojujúcu činnosť, monitor používajte iba v spojení s počítačmi uvedenými v zozname UL, a to takými, ktoré majú vhodne nakonfigurované objímky označené 100 až 240 V pri napätí min. 1,5 A.

**AL** Stenová zásuvka by mala byť nainštalovaná v blízkosti zariadenia a mala by byť ľahko prístupná.

**AN**ôže sa používať iba s dodaným sieťovým adaptérom Výrobcovia: TPV ELECTRONICS (FUJIAN) CO.,LTD. Model: ADPC1925EX (19VDC,1,31A)

### <span id="page-4-0"></span>**Inštalácia**

Monitor neumiestňujte na nestabilný vozík, stojan, trojnožku, konzolu alebo stolík. V prípade pádu monitora môže dôjsť k poraneniu osoby a môže taktiež dôjsť k vážnemu poškodeniu výrobku. Používajte iba vozík, stojan, trojnožku, konzolu alebo stolík odporúčaný výrobcom alebo predávaný spolu s výrobkom. Počas inštalácie výrobku dodržiavajte pokyny výrobcu a používajte montážne doplnky odporúčané výrobcom. Kombináciu výrobku s vozíkom premiestňujte opatrne.

Do štrbiny na skrinke monitora nikdy nezasúvajte žiadny predmet. Mohlo by to spôsobiť poškodenie súčastí obvodov, čoho následkom by bol vznik požiaru alebo zasiahnutie elektrickým prúdom. Nikdy na monitor nerozlievajte tekutiny.

Prednú časť výrobku neklaďte na podlahu.

<u>L</u>⊾Okolo monitora nechajte voľné miesto, ako je to znázornené nižšie. V opačnom prípade nebude cirkulovanie vzduchu dostatočné, pričom prehrievanie môže spôsobiť vznik požiaru alebo poškodenie monitora.

Pokiaľ monitor inštalujete na stenu alebo na stojan, pozrite si dolu uvedené odporúčané miesta na ventiláciu okolo monitora:

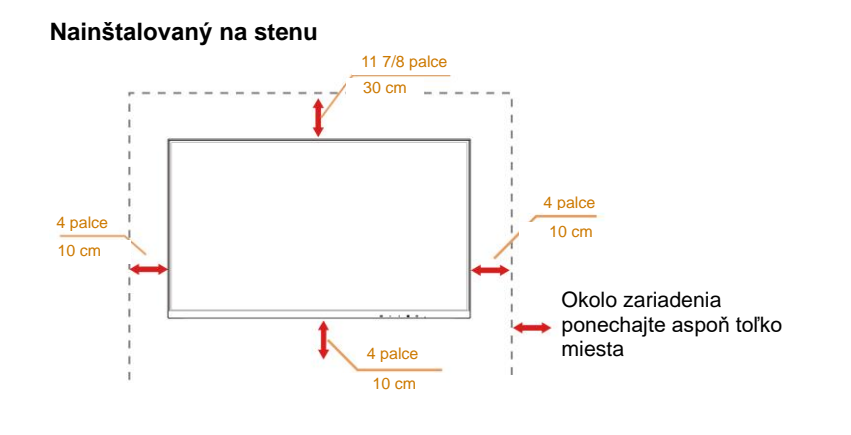

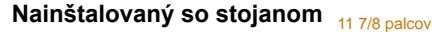

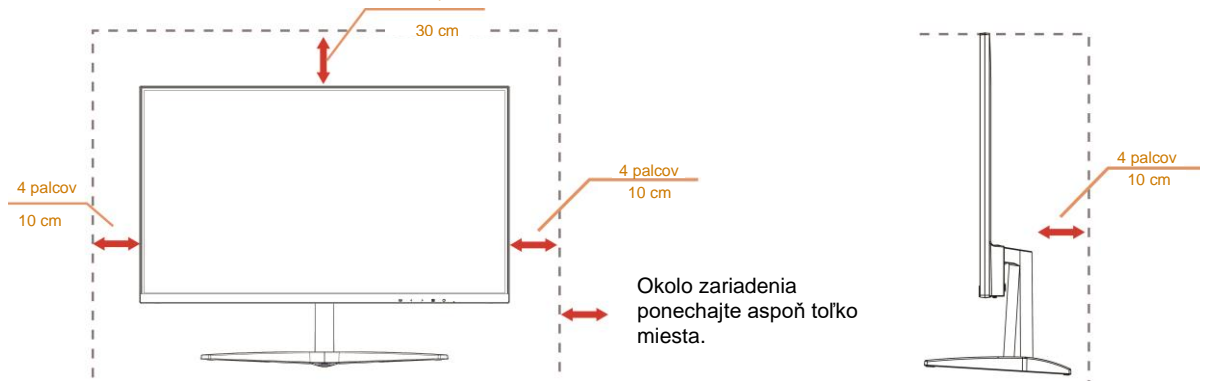

# <span id="page-5-0"></span>**Čistenie**

Skrinku čistite pravidelne tkaninou. Na zotretie nečistôt môžete použiť jemný čistiaci prostriedok; použite ho namiesto silného čistiaceho prostriedku, ktorý spôsobí poleptanie skrinky výrobku.

Počas čistenia dávajte pozor, aby sa do výrobku čistiaci prostriedok nedostal. Tkanina na čistenie by nemala byť veľmi drsná, pretože by mohlo dôjsť k poškriabaniu povrchu obrazovky.

Pred čistením výrobku odpojte sieťový kábel.

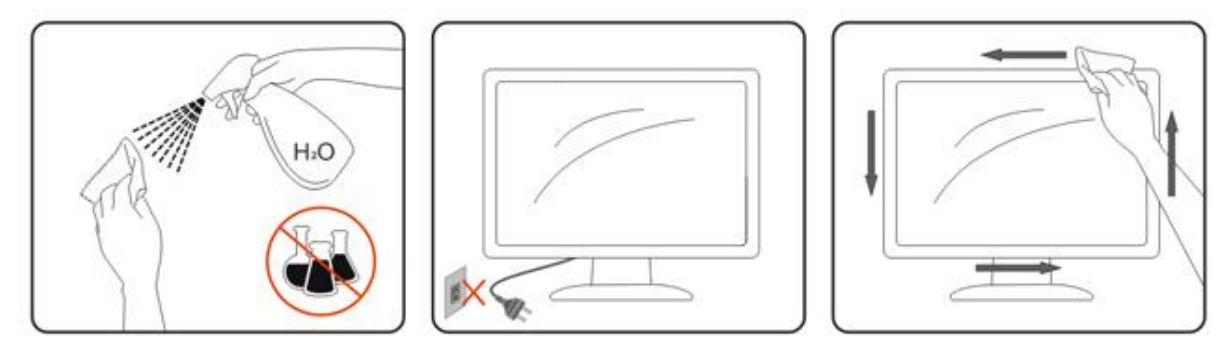

## <span id="page-6-0"></span>**Iné**

Ak z výrobku uniká nezvyčajný zápach, zvuk alebo dym, odpojte OKAMŽITE sieťovú zástrčku od prívodu elektrickej energie a spojte sa so servisným strediskom.

Zabezpečte, aby neboli vetracie otvory zakryté stolom alebo závesmi.

Počas prevádzky nevystavujte LCD monitor prudkým vibráciám alebo podmienkam s veľkými nárazmi.

**AB**<br>Neudierajte alebo nehádžte monitorom počas prevádzky alebo prepravy.

V prípade displejov s lesklou fazetkou by mal používateľ pouvažovať o umiestnení displeja, pretože fazetka môže spôsobovať rušivé odrazy od okolitého osvetlenia a svetlých povrchov.

# <span id="page-7-0"></span>**Inštalácia**

## <span id="page-7-1"></span>**Obsah balenia**

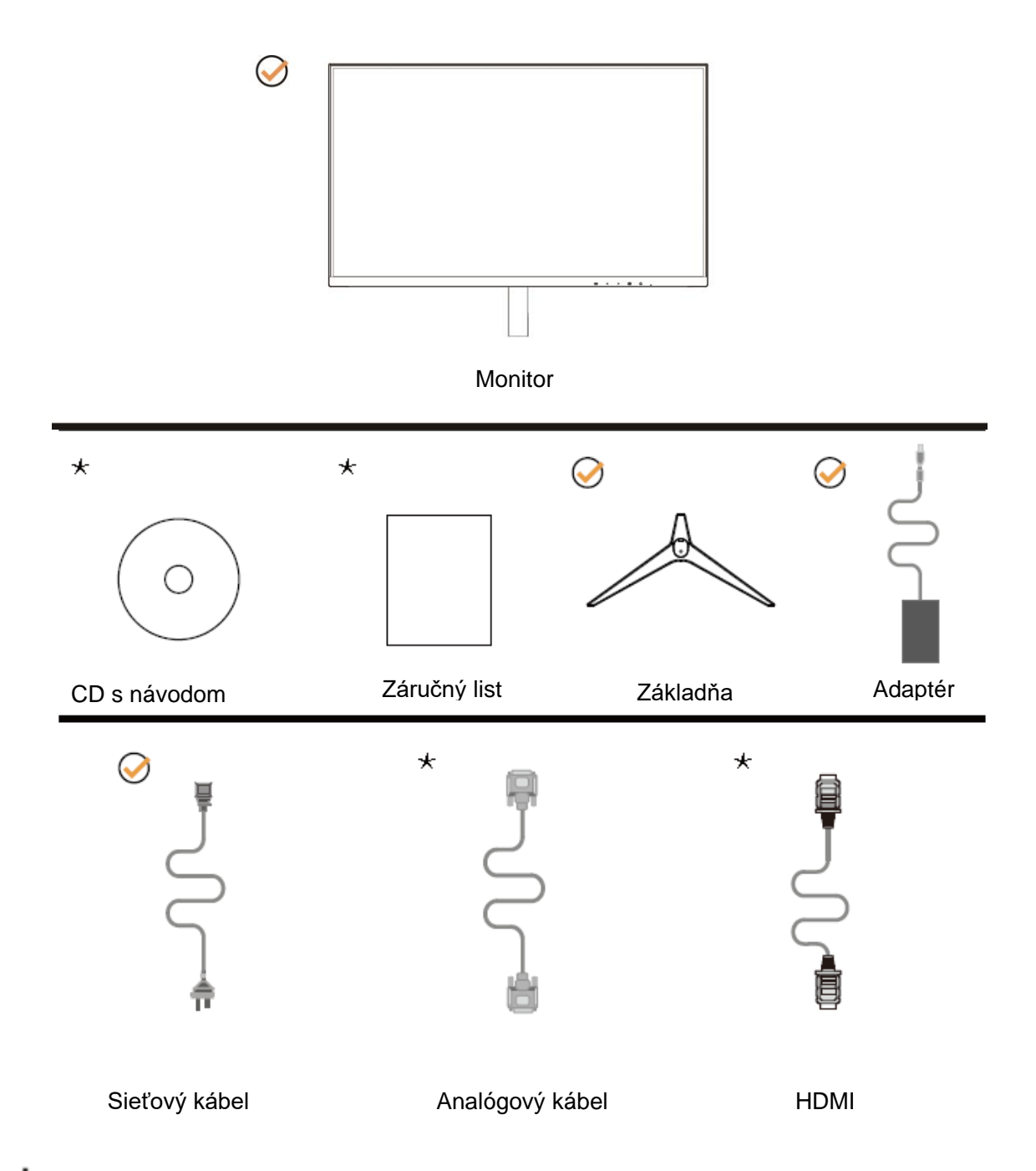

Všetky typy signálnych káblov (kábel na prenos analógového signálu, HDMI) CD s návodom nebudú dodané pre všetky krajiny a regióny. Overte si túto skutočnosť u miestneho predajcu alebo v zastúpení spoločnosti AOC.

## <span id="page-8-0"></span>**Inštalácia základne**

Základňu nainštalujte alebo demontujte podľa dolu uvedených krokov. Monitor položte na mäkký a rovný povrch, aby ste zabránili poškriabaniu.

Inštalácia:

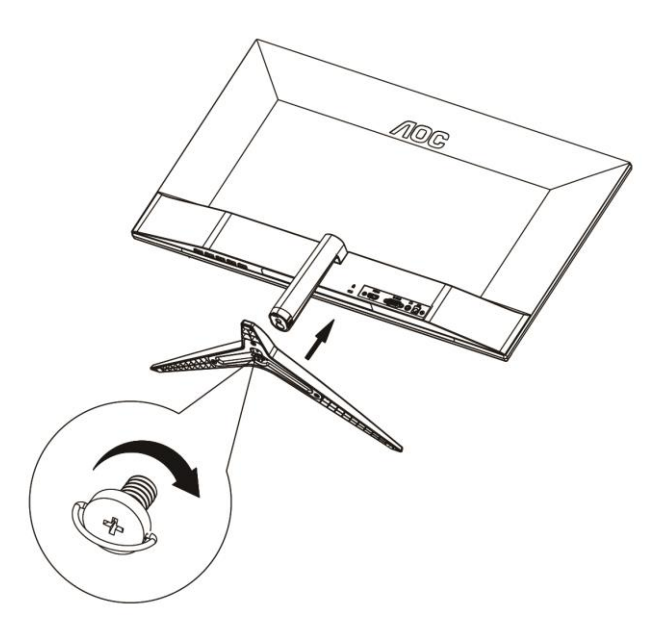

Demontáž:

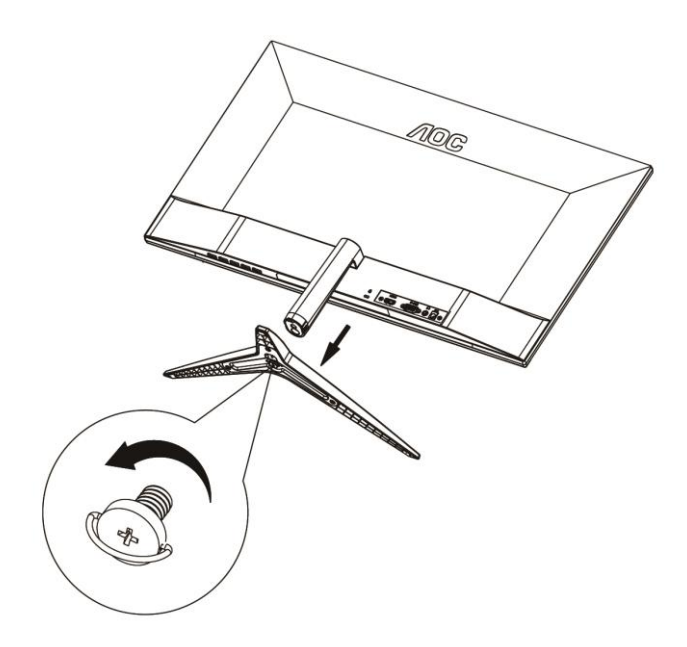

## <span id="page-9-0"></span>**Prispôsobenie uhla sledovania**

Na optimálne pozeranie sa odporúča pozerať sa na celú plochu monitora; následne prispôsobte uhol monitora podľa svojich vlastných preferencií.

Pridržiavajte stojan, a tak pri zmene uhla monitora neprevalíte monitor.

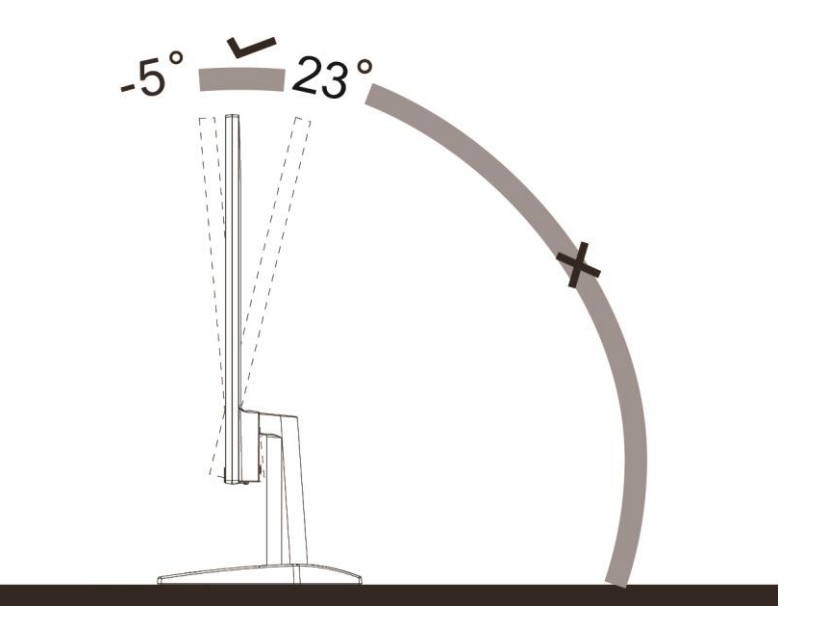

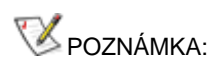

Aby ste predišli poškodeniu, uhol pozerania nenastavujte nad 23 stupňov.

## <span id="page-10-0"></span>**Pripojenie monitora**

Pripojenia káblov na zadnej strane monitora a počítača:

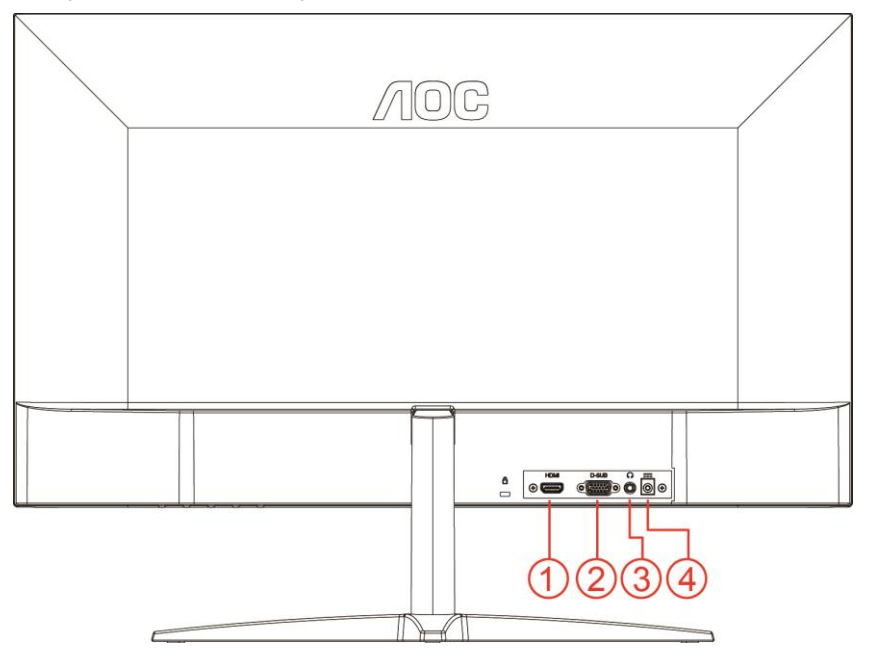

- 1 HDMI
- 2 Analógový (D-Sub 15-kolíkový VGA kábel)
- 3 Výstup pre slúchadlá
- 4 Napájanie

Aby ste ochránili zariadenie, vždy pred pripájaním vypnite PC a LCD monitor.

- 1 Pripojte sieťový kábel k portu DC pre pripojenie k zdroju striedavého prúdu na zadnej strane monitora.
- 2 Pripojte jeden koniec 15 kolíkového D-sub kábla k zadnej strane monitora a druhý koniec pripojte k D-sub portu na počítači.
- 3 Voliteľné (vyžaduje sa video karta s HDMI portom) Pripojte jeden koniec HDMI kábla k zadnej strane monitora a druhý koniec pripojte k HDMI portu počítača.
- 4 Zapnite monitor a počítač.

Ak sa na monitore zobrazí obraz, inštalácia je ukončená. Ak sa obraz nezobrazí, pozrite si časť Riešenie problémov.

# <span id="page-11-0"></span>**Nastavenie**

## <span id="page-11-1"></span>**Aktivačné tlačidlá**

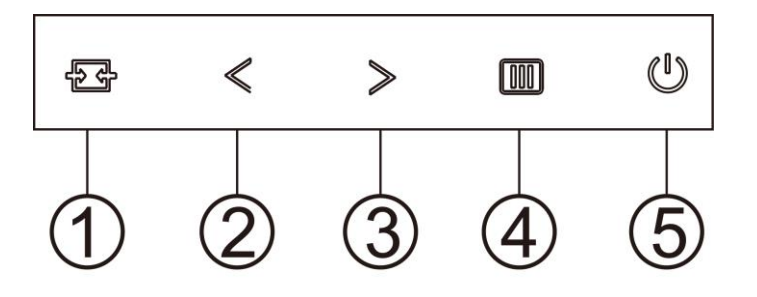

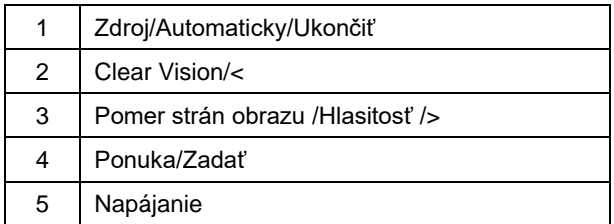

#### **Ponuka/Zadať**

Stlačením zobrazíte OSD alebo potvrdíte výber.

#### **Napájanie**

Stlačením tlačidla Zapnutie zapnete/vypnete monitor.

#### **Pomer strán obrazu /Hlasitosť />**

Pokiaľ nie je žiadne OSD, stlačením tlačidla Hlasitosť aktivujte panel s nastavením hlasitosti a hlasitosť nastavte stlačením tlačidla < alebo > (iba pre modely s reproduktormi).

Ak nie je k dispozícii OSD opakovaným stláčaním klávesu > dokážete zmeniť na pomer strán obrazu 4:3 alebo na širokouhlý obraz. (Ak rozmer obrazovky výrobku je 4:3 alebo ak je rozlíšenie vstupného signálu širokouhlé, aktivačným klávesom nie je možné zmeniť nastavenie).

#### **Klávesová skratka Auto/Exit/Source (Automaticky/Ukončiť/Zdroj)**

Ak na obrazovke nie je zobrazená ponuka, automatickú konfiguráciu vykonajte stlačením a podržaním tlačidla Auto/Zdroj (Automaticky/Zdroj) približne na 2 sekundy. Keď je ponuka na obrazovke zatvorená, tlačidlo Source (Zdroj) bude fungovať ako klávesová skratka Source (Zdroj). Ak chcete vybrať vstupný zdroj, ktorý je zobrazený na paneli správ, stlačte a podržte tlačidlo Source (Zdroj) a stlačením tlačidla Menu/Enter (Ponuka/Vstup) zmeňte na zvolený zdroj.

#### **Clear Vision**

- 1. Ak na obrazovke nie je zobrazená ponuka, stlačením tlačidla "**<**" zaktivujete funkciu Clear Vision.
- 2. Pomocou tlačidla "**<**" alebo "**>**" zvoľte nastavenie slabé, stredné, silné alebo vyp. Predvoleným nastavením je vždy "off" (vyp.).

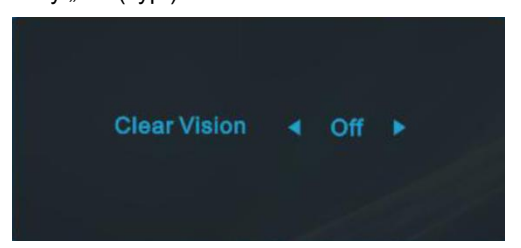

3. Stlačením a podržaním tlačidla "**<**" na 5 sekúnd zaktivujete ukážku funkcie Clear Vision Demo a na 5 sekúnd sa na obrazovke zobrazí správa "Clear Vision Demo: on" (Zapnúť ukážku funkcie Clear Vision). Správa zmizne po stlačení tlačidla Ponuka alebo Skončiť. Znova stlačte a na 5 sekúnd podržte tlačidlo "**>**" a ukážka funkcie Clear Vision Demo zmizne.

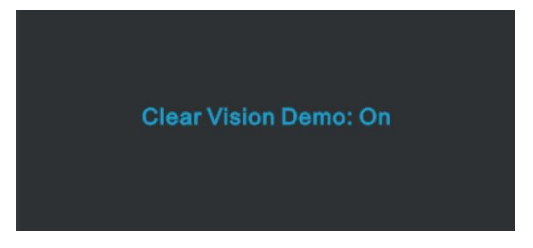

Funkcia Clear Vision poskytuje najlepší zážitok zo sledovania obrazu konvertovaním nízkeho rozlíšenia a rozmazaného obrazu na čistý a živý obraz.

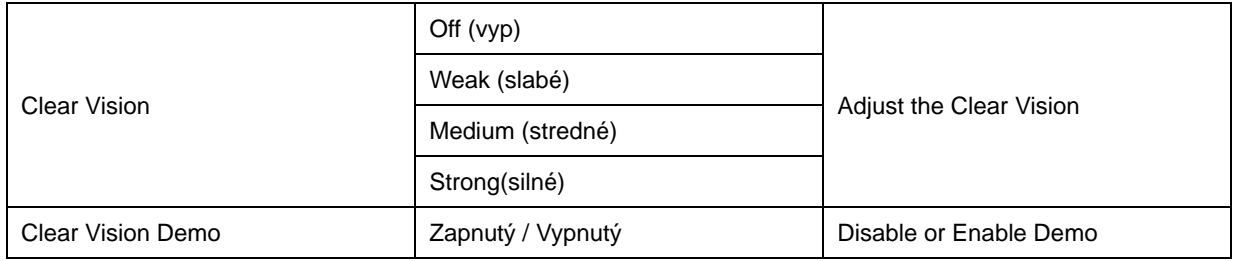

## <span id="page-13-0"></span>**OSD Setting (Nastavenie OSD)**

**Základné a jednoduché pokyny ohľadne tlačidiel ovládacích prvkov.**

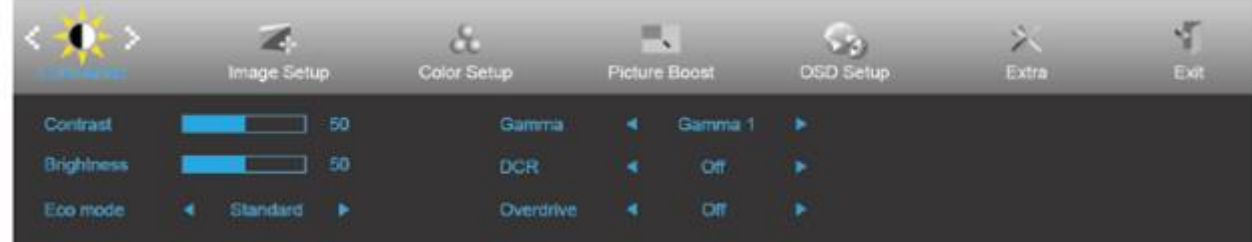

- 1. Stlačením **tlačidla MENU (Ponuka)** zaktivujete okno s OSD.
- 2. Stlačením **<** alebo **>** sa môžete pohybovať v rámci funkcií. Po zvýraznení požadovanej funkcie stlačte **tlačidlo MENU (Ponuka)**, čím funkciu zaktivujete. Ak zvolená ponuka obsahuje podponuku, v rámci funkcií podponuky sa pohybujte pomocou tlačidiel **<** alebo **>**.
- 3. Stlačte **<** alebo **>**, aby ste zmenili nastavenia pre zvolenú funkciu. Pre ukončenie stlačte **AUTO**. Ak si želáte prispôsobiť akúkoľvek inú funkciu, zopakujte kroky 2 – 3.
- 4. Funkcia zablokovania OSD: Za účelom zablokovania OSD stlačte a podržte stlačené tlačidlo **MENU (Ponuka)**, a to počas doby, kedy je monitor vypnutý; následne stlačte tlačidlo **Napájanie** a monitor zapnite. Za účelom odblokovania OSD stlačte a podržte stlačené tlačidlo **MENU (Ponuka)**, a to počas doby, kedy je monitor vypnutý; následne stlačte tlačidlo **Napájanie** a monitor zapnite.

#### **Poznámky:**

- 1. Ak má výrobok len signálny vstup, položka "Výber vstupu" je deaktivovaná.
- 2. Ak rozmer obrazovky výrobku je 4:3, alebo ak je rozlíšenie vstupného signálu prirodzené, položka "Pomer strán obrazu" je deaktivovaná.
- 3. Jedna z funkcií Clear Vision (Jasné zobrazenie), DCR, Color Boost (Zvýraznenie farieb) alebo Picture Boost (Zvýraznenie obrazu) je aktívna a ďalšie tri zostávajúce sú vypnuté.

### <span id="page-14-0"></span>**Luminance (Svietivosť)**

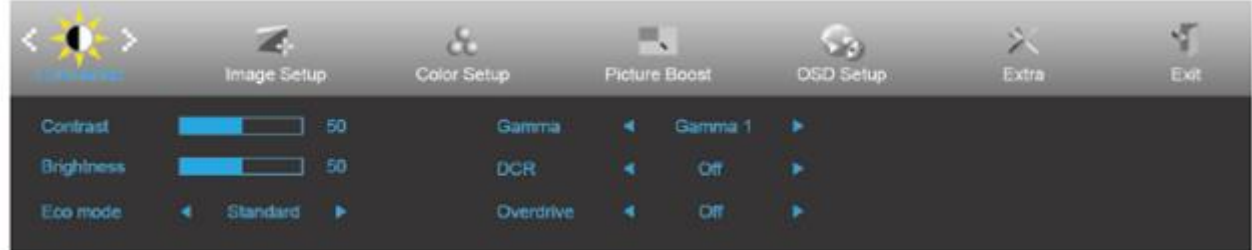

- 1. Stlačením **MENU (Ponuka)** zobrazíte ponuku.
- 2. Stlačením tlačidla **<** alebo **>** zvoľte (Luminance (Svietivosť)); stlačením tlačidla **MENU (Ponuka)** do ponuky vstúpite.
- 3. Stlačením **<** alebo **>** zvolíte podponuku.
- 4. Stlačením **<** alebo **>** vykonáte nastavenie.
- 5. Pre ukončenie stlačte **AUTO**.

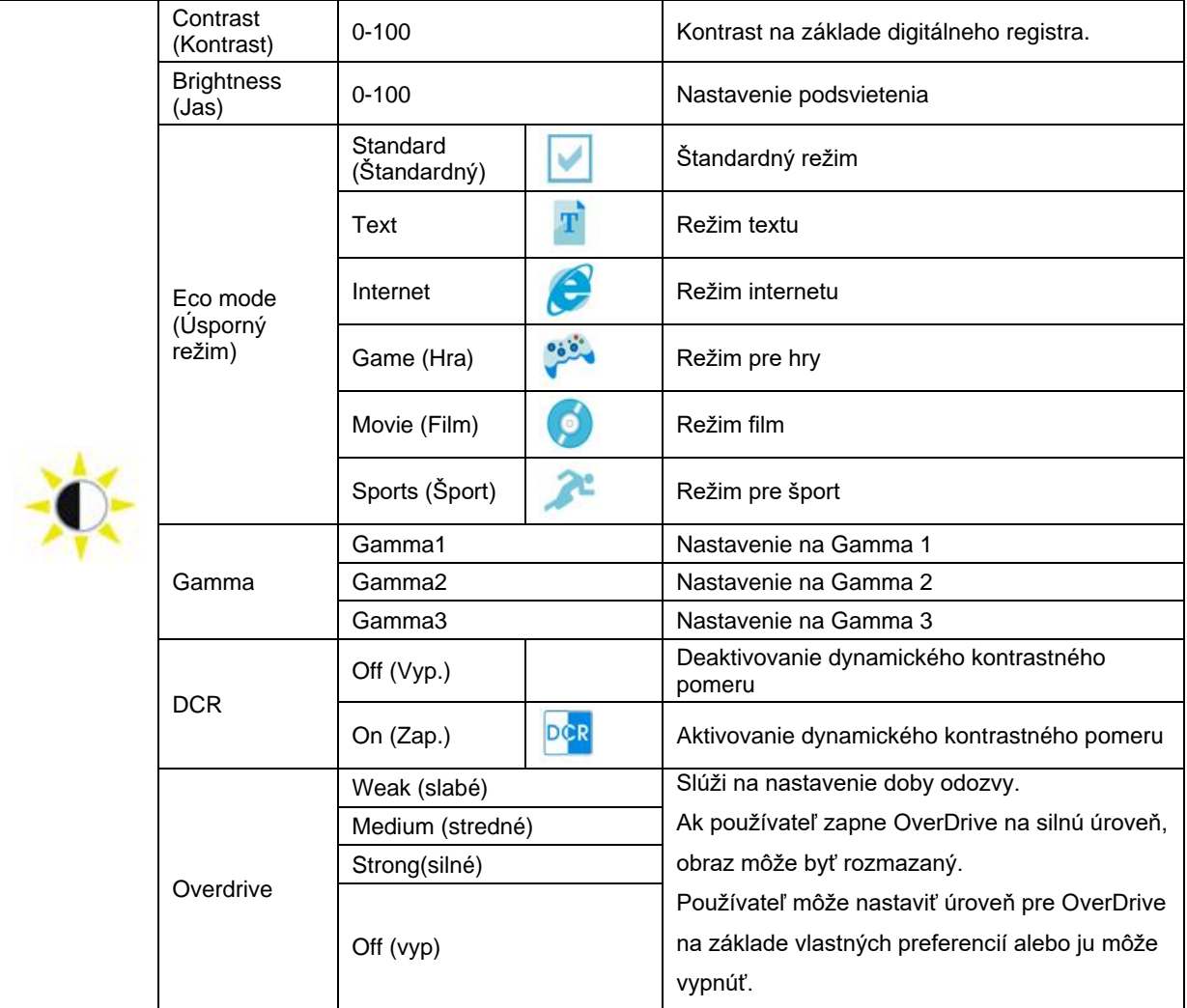

### <span id="page-15-0"></span>**Image Setup (Nastavenie obrazu)**

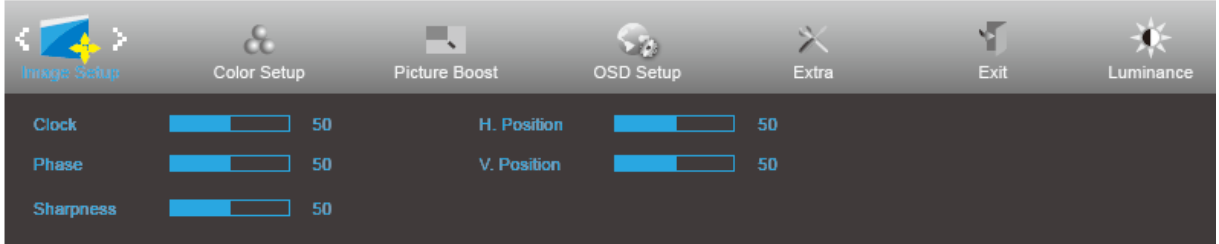

- 1. Stlačením **MENU (Ponuka)** zobrazíte ponuku.
- 

2. Stlačením tlačidla **<** alebo **>** zvoľte (Image Setup (Nastavenie obrazu)); stlačením tlačidla **MENU** 

**(Ponuka)** do ponuky vstúpite.

- 3. Stlačením **<** alebo **>** zvolíte podponuku.
- 4. Stlačením **<** alebo **>** vykonáte nastavenie.
- 5. Pre ukončenie stlačte **AUTO**.

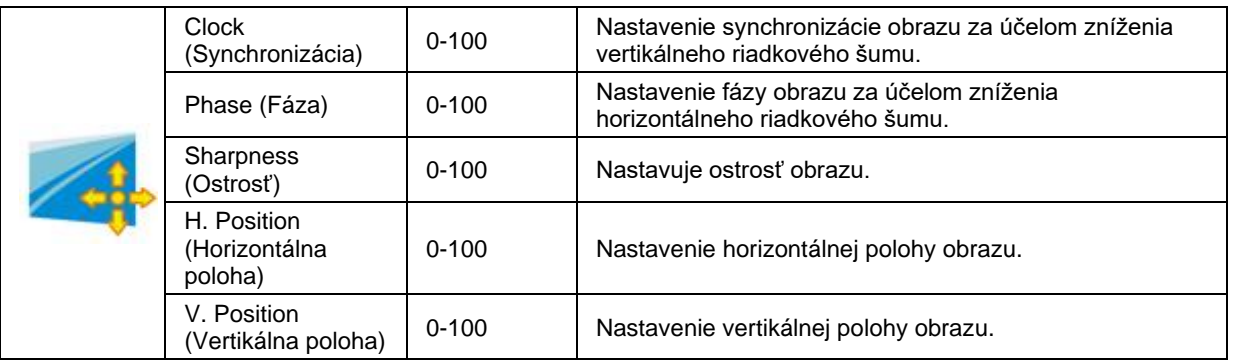

### <span id="page-16-0"></span>**Color Setup (Nastavenie farieb)**

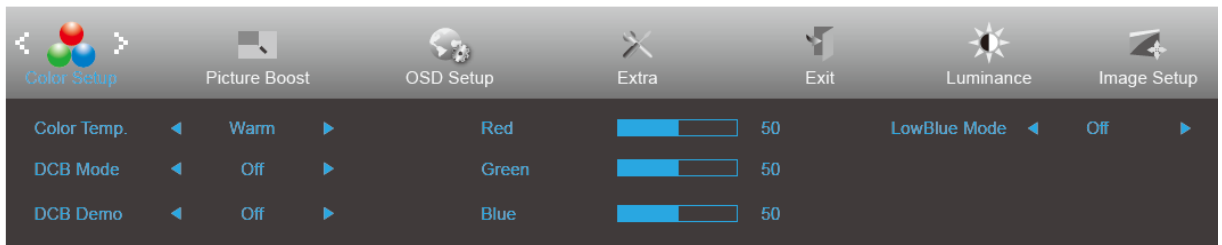

- 1. Stlačením **MENU (Ponuka)** zobrazíte ponuku.
- **(Ponuka)** do ponuky vstúpite.

2. Stlačením tlačidla **<** alebo **>** zvoľte (Color Setup (Nastavenie farieb)); stlačením tlačidla **MENU** 

- 3. Stlačením **<** alebo **>** zvolíte podponuku.
- 4. Stlačením **<** alebo **>** vykonáte nastavenie.
- 5. Pre ukončenie stlačte **AUTO**.

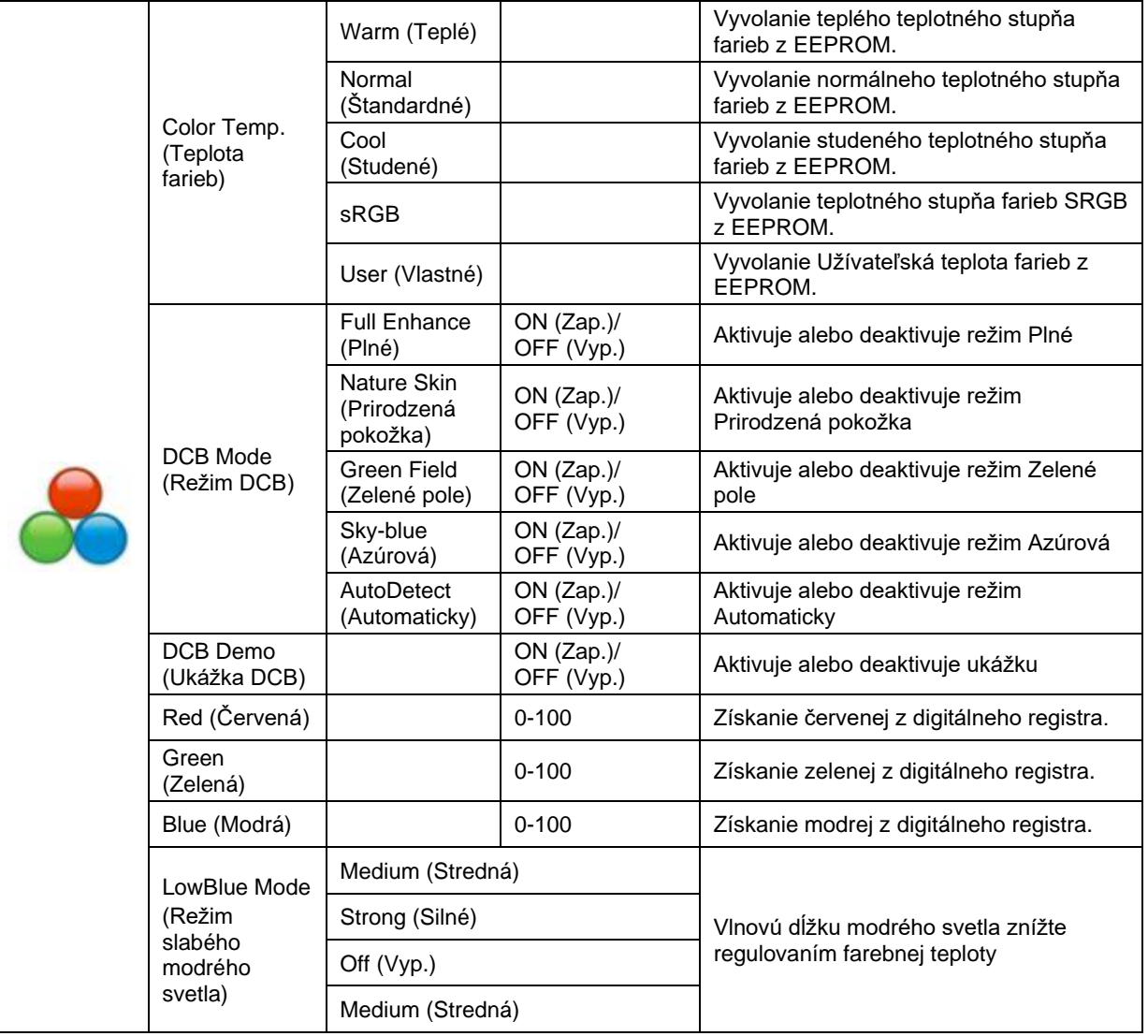

### <span id="page-17-0"></span>**Picture Boost (Zvýraznenie obrazu)**

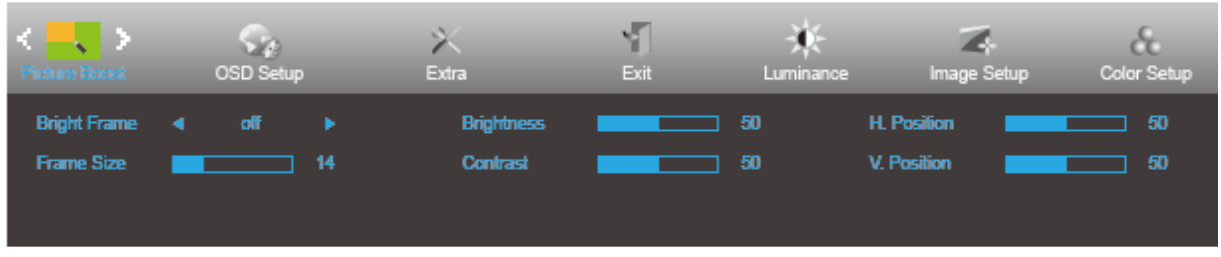

- 1. Stlačením **MENU (Ponuka)** zobrazíte ponuku.
- 2. Stlačením tlačidla **<** alebo **>** zvoľte (Picture Boost (Zvýrazniť obraz)); stlačením tlačidla **MENU (Ponuka)** do ponuky vstúpite.
- 3. Stlačením **<** alebo **>** zvolíte podponuku.
- 4. Stlačením **<** alebo **>** vykonáte nastavenie.
- 5. Pre ukončenie stlačte **AUTO**.

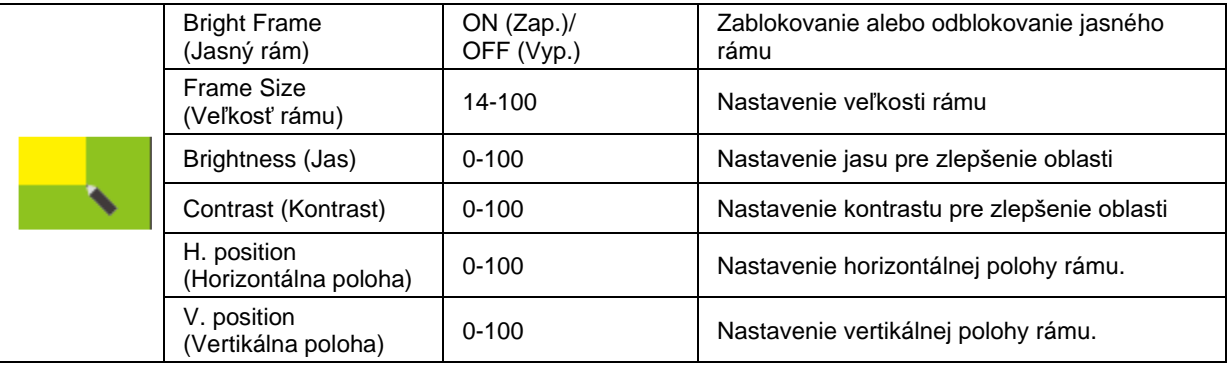

#### **Poznámka:**

Slúži na nastavenie jasu, kontrastu a polohy jasného rámu pre lepší zážitok z pozerania.

### <span id="page-18-0"></span>**OSD Setup (Nastavenie OSD)**

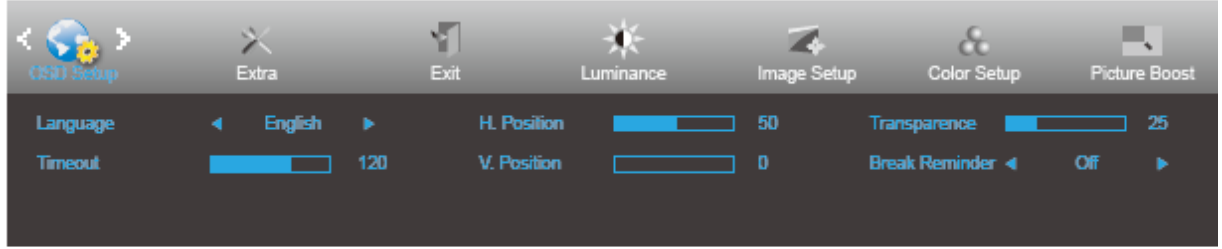

- 1. Stlačením **MENU (Ponuka)** zobrazíte ponuku.
- 2. Stlačením tlačidla **<** alebo **>** zvoľte (OSD Setup (Nastavenie OSD)); stlačením tlačidla **MENU (Ponuka)** do ponuky vstúpite.
- 3. Stlačením **<** alebo **>** zvolíte podponuku.
- 4. Stlačením **<** alebo **>** vykonáte nastavenie.
- 5. Pre ukončenie stlačte **AUTO**.

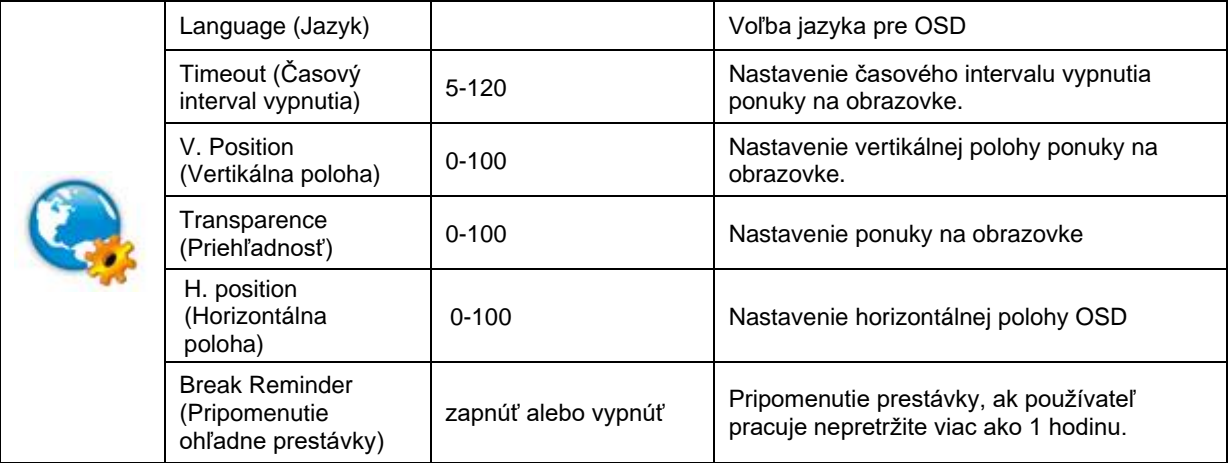

## <span id="page-19-0"></span>**Extra (Ďalší)**

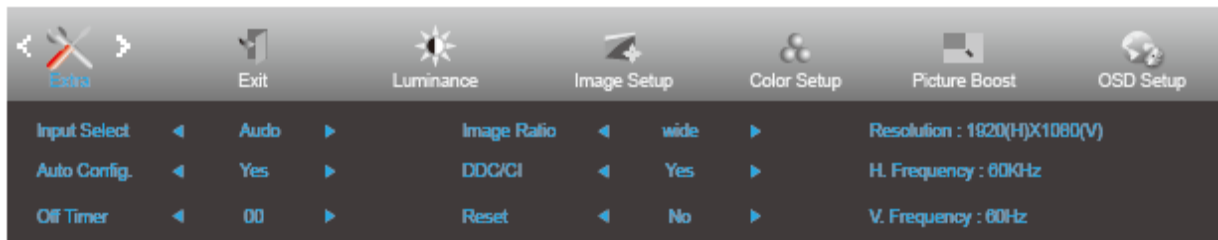

#### 1. Stlačením **MENU (Ponuka)** zobrazíte ponuku.

- 2. Stlačením tlačidla **<** alebo **>** zvoľte (Extra (Ďalší)); stlačením tlačidla **MENU (Ponuka)** do ponuky vstúpite.
- 3. Stlačením **<** alebo **>** zvolíte podponuku.
- 4. Stlačením **<** alebo **>** vykonáte nastavenie.
- 5. Pre ukončenie stlačte **AUTO**.

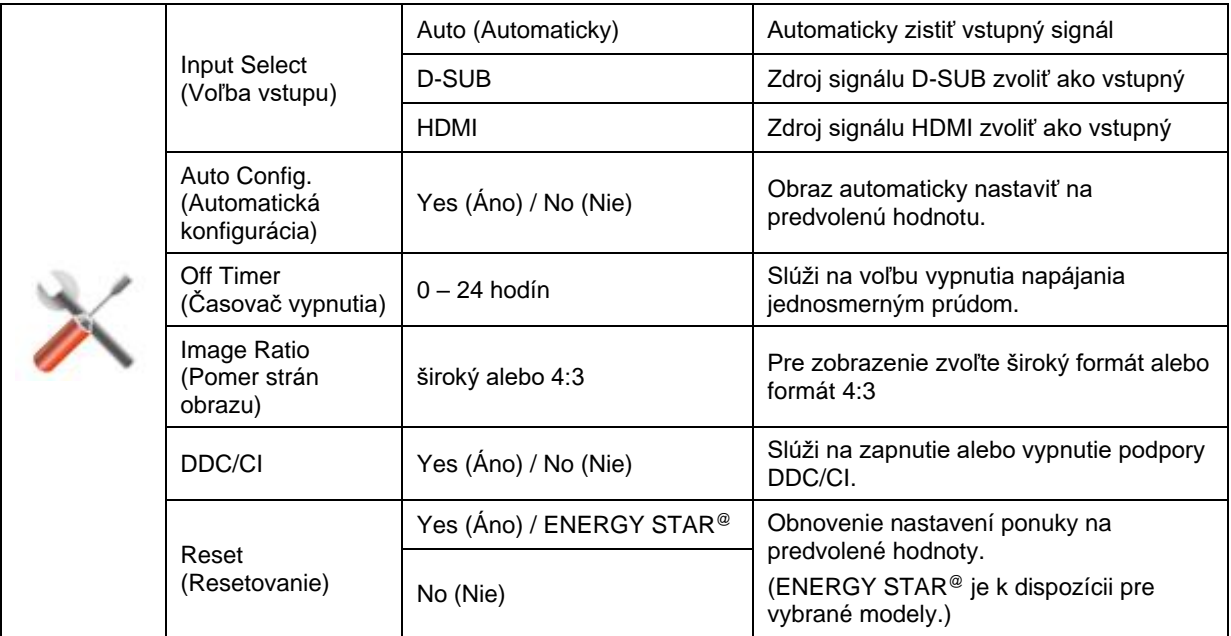

### <span id="page-20-0"></span>**Exit (Ukončiť)**

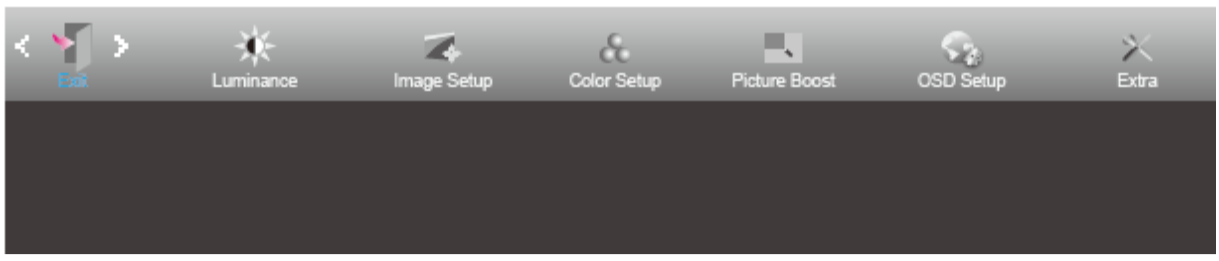

- 1. Stlačením **MENU (Ponuka)** zobrazíte ponuku.
- 2. Stlačením tlačidla **<** alebo **>** zvoľte (Exit (Ukončiť)); stlačením tlačidla **MENU (Ponuka)** do ponuky vstúpite.
- 3. Pre ukončenie stlačte **AUTO**.

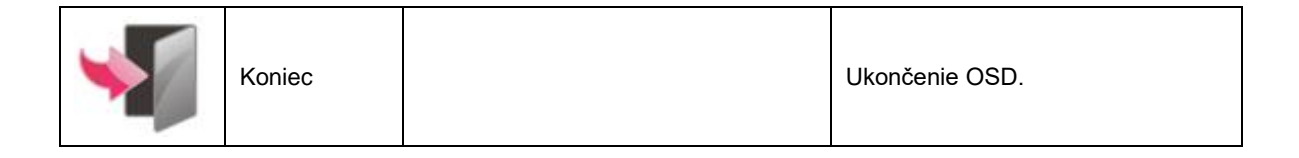

## <span id="page-20-1"></span>**Indikátor LED**

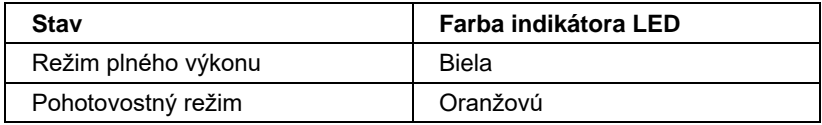

# <span id="page-21-0"></span>**Ovládač**

## <span id="page-21-1"></span>**i-Menu**

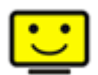

Víta vás softvér "i-Menu" od spoločnosti AOC. Softvér i-Menu umožňuje jednoduché prispôsobenie nastavení displeja pomocou ponúk na obrazovke namiesto OSD tlačidla na monitore. Aby ste dokončili inštaláciu, postupujte podľa návodu na inštaláciu.

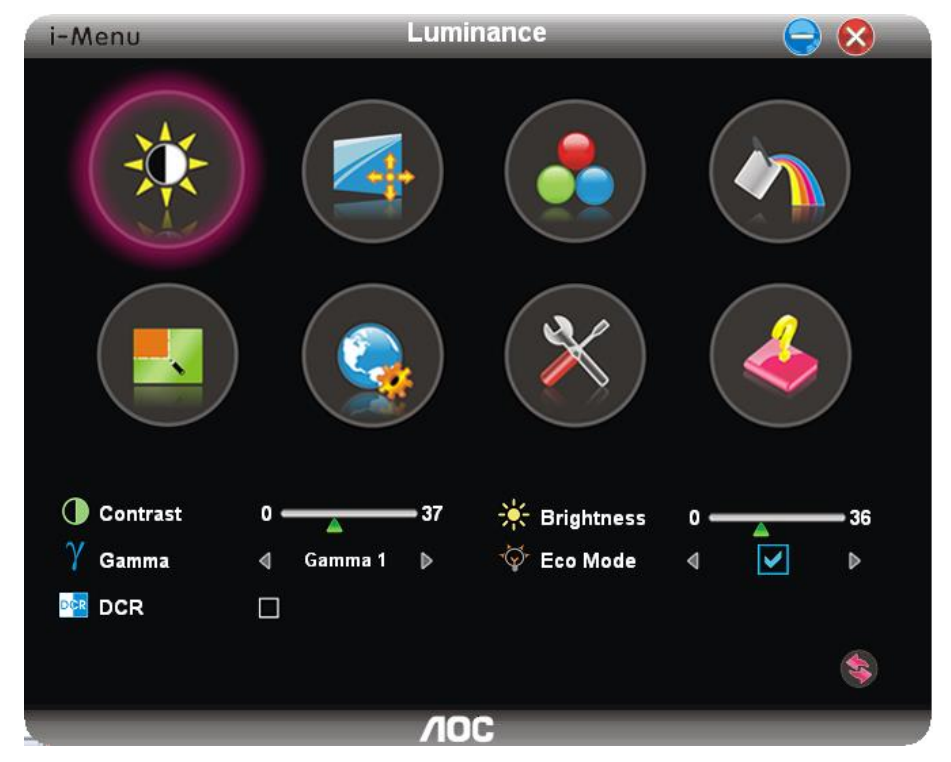

## <span id="page-22-0"></span>**e-Saver**

# aver

Vitajte ako používateľ softvéru správy napájania monitora AOC e-Saver! Softvér AOC e-Saver obsahuje funkcie inteligentného vypnutia určené pre vaše monitory a umožňuje časovo naplánované vypnutie monitora, pokiaľ je jednotka PC v akomkoľvek stave (On (zap.), Off (vyp.), Sleep (spánok), Screen Saver (šetrič obrazovky)); skutočný čas vypnutia závisí na vašich preferenciách (pozrite si dolu uvedený príklad).

Inštaláciu softvéru e-Saver spustíte kliknutím na "driver/e-Saver/setup.exe" a dokončenie inštalácie softvéru vykonáte podľa pokynov sprievodcu inštaláciou.

V rámci každého zo štyroch stavov PC si môžete v rámci rozbaľovacej ponuky vybrať požadovaný čas (v minútach) určený pre automatické vypnutie monitora. Dolu uvedený príklad znázorňuje:

- 1) Monitor sa nikdy pri zapnutí PC nevypne.
- 2) Monitor sa automaticky vypne 5 minút po vypnutí PC.
- 3) Monitor sa automaticky vypne 10 minút po tom, ako PC prejde do režimu spánok/pohotovostný režim.
- 4) Monitor sa automaticky vypne 20 minút po tom, ako sa spustí šetrič obrazovky.

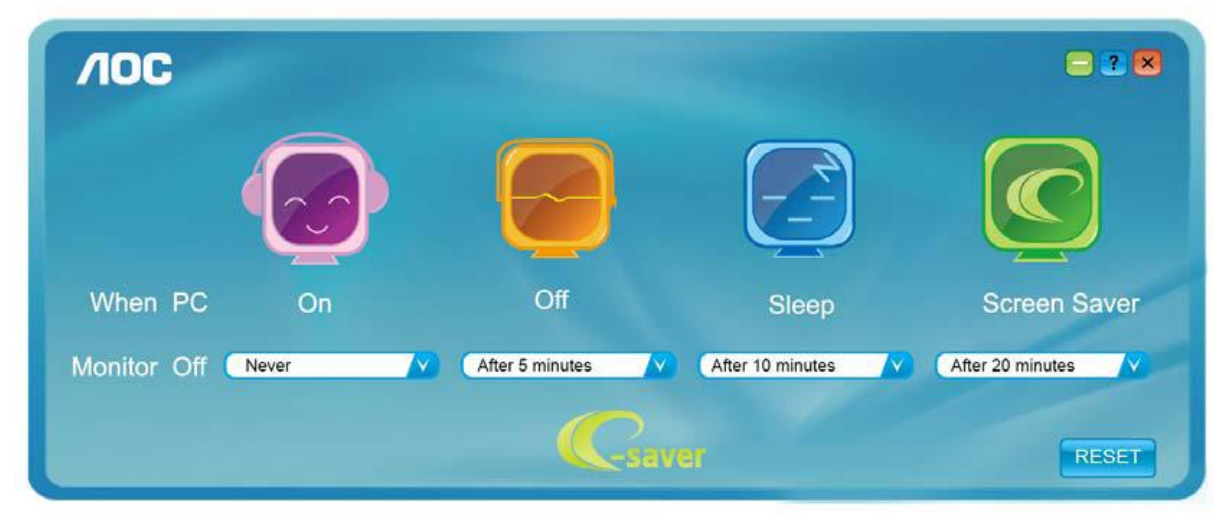

Kliknutím na "RESET" môžete aplikáciu e-Saver nastaviť na hodnoty predvolených nastavení, ako je to uvedené nižšie.

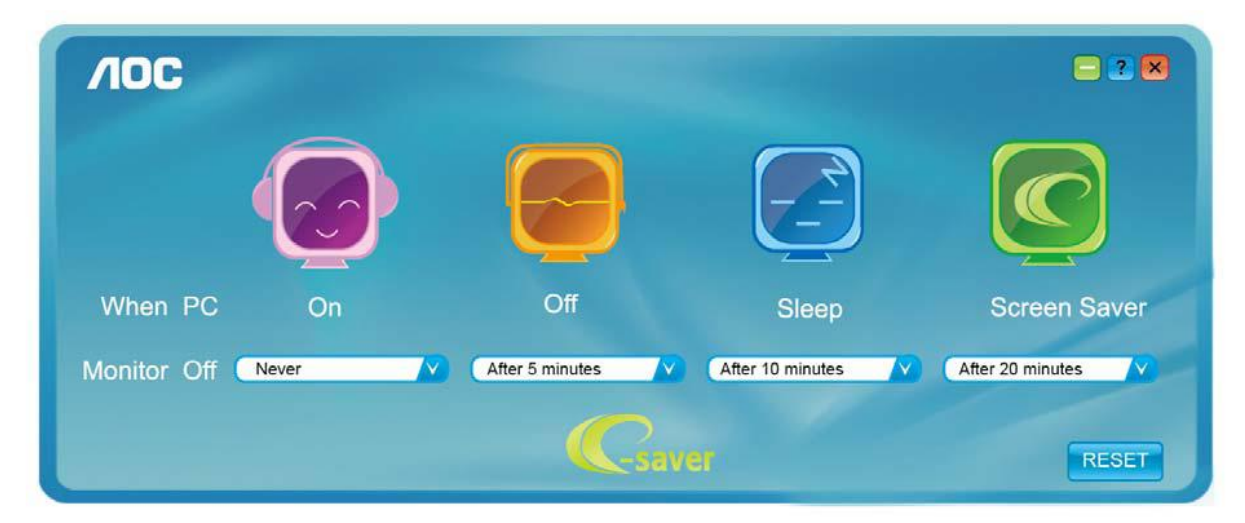

### <span id="page-23-0"></span>**Screen<sup>+</sup>**

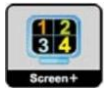

Vitajte v rámci softvéru "Screen+" od spoločnosti AOC. Softvér Screen+ je nástroj na rozdelenie obrazovky pracovnej plochy, ktorý pracovnú plochu rozdelí na rôzne panely, pričom v každom sa zobrazí iné okno. Pokiaľ chcete získať prístup k určitému oknu, stačí, ak okno presuniete do zodpovedajúceho panela. Kvôli zjednodušeniu vašich úloh podporuje rôzne zobrazenia na monitore. Inštaláciu aplikácie vykonajte pomocou inštalačného softvéru.

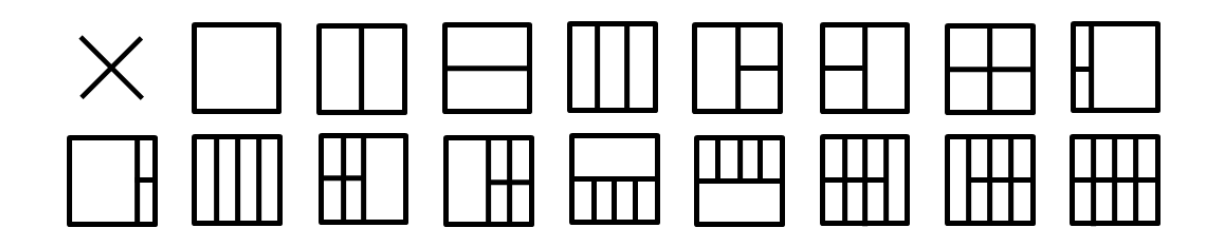

# <span id="page-24-0"></span>**Riešenie problémov**

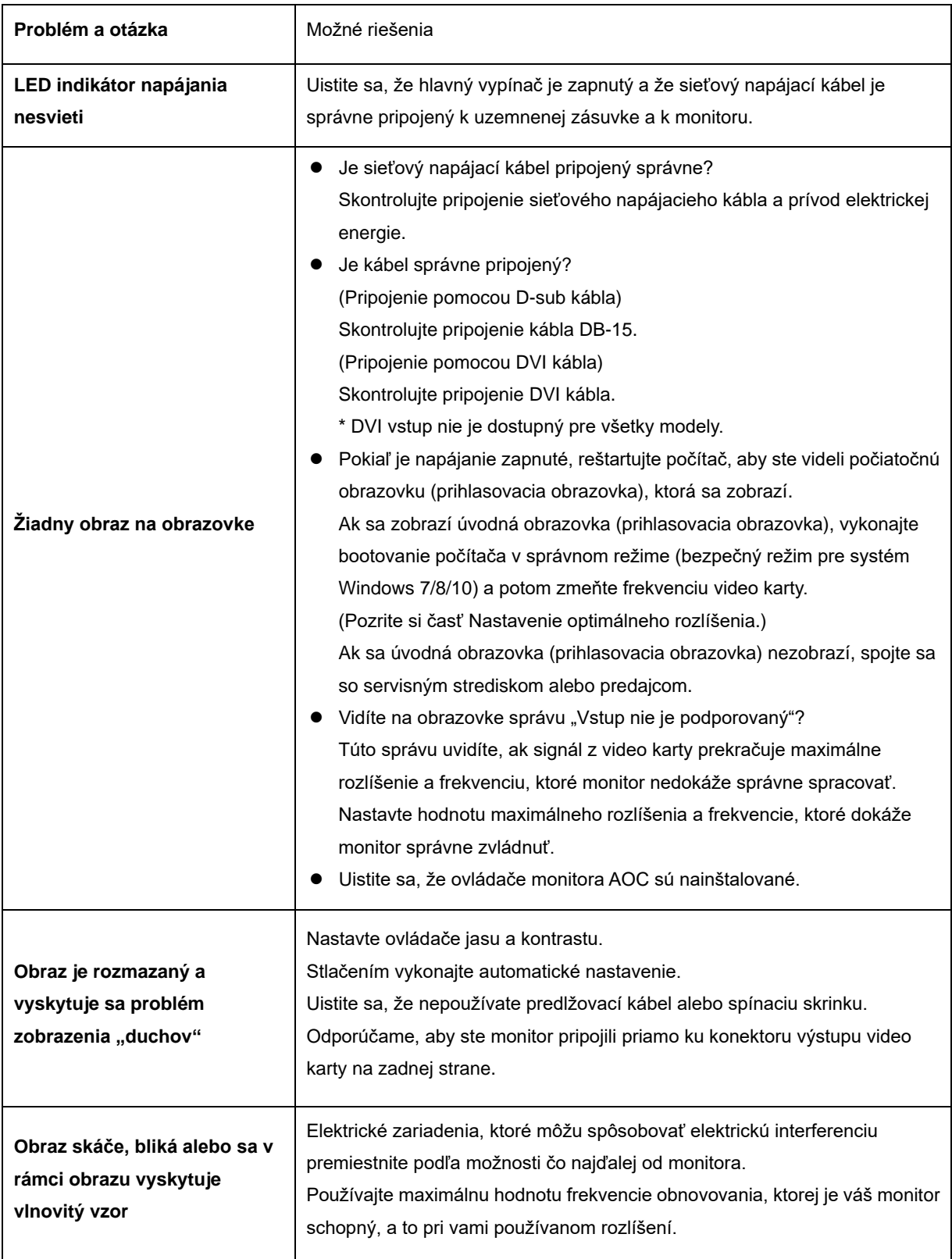

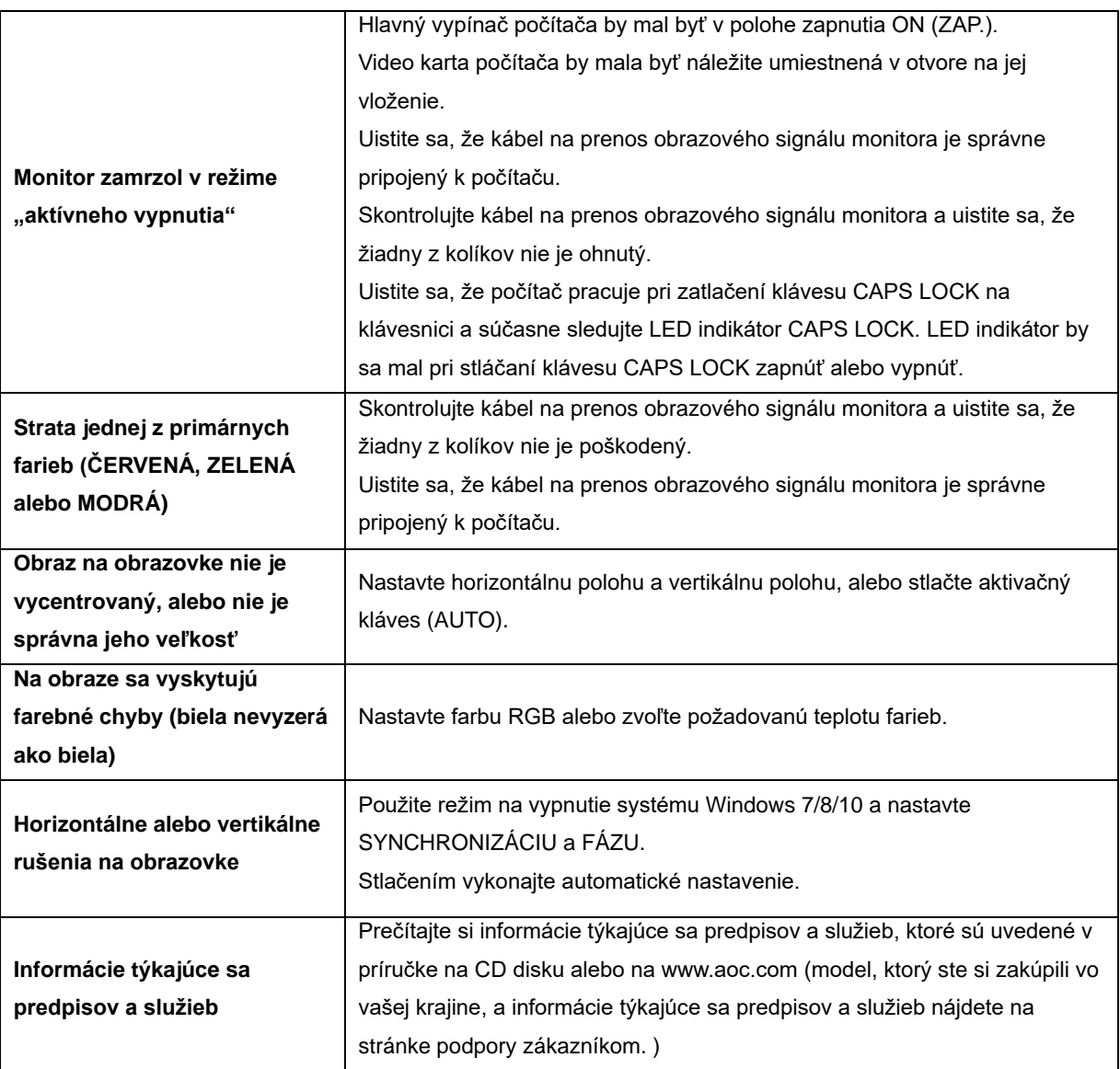

# <span id="page-26-0"></span>**Špecifikácie**

# <span id="page-26-1"></span>**Všeobecné špecifikácie**

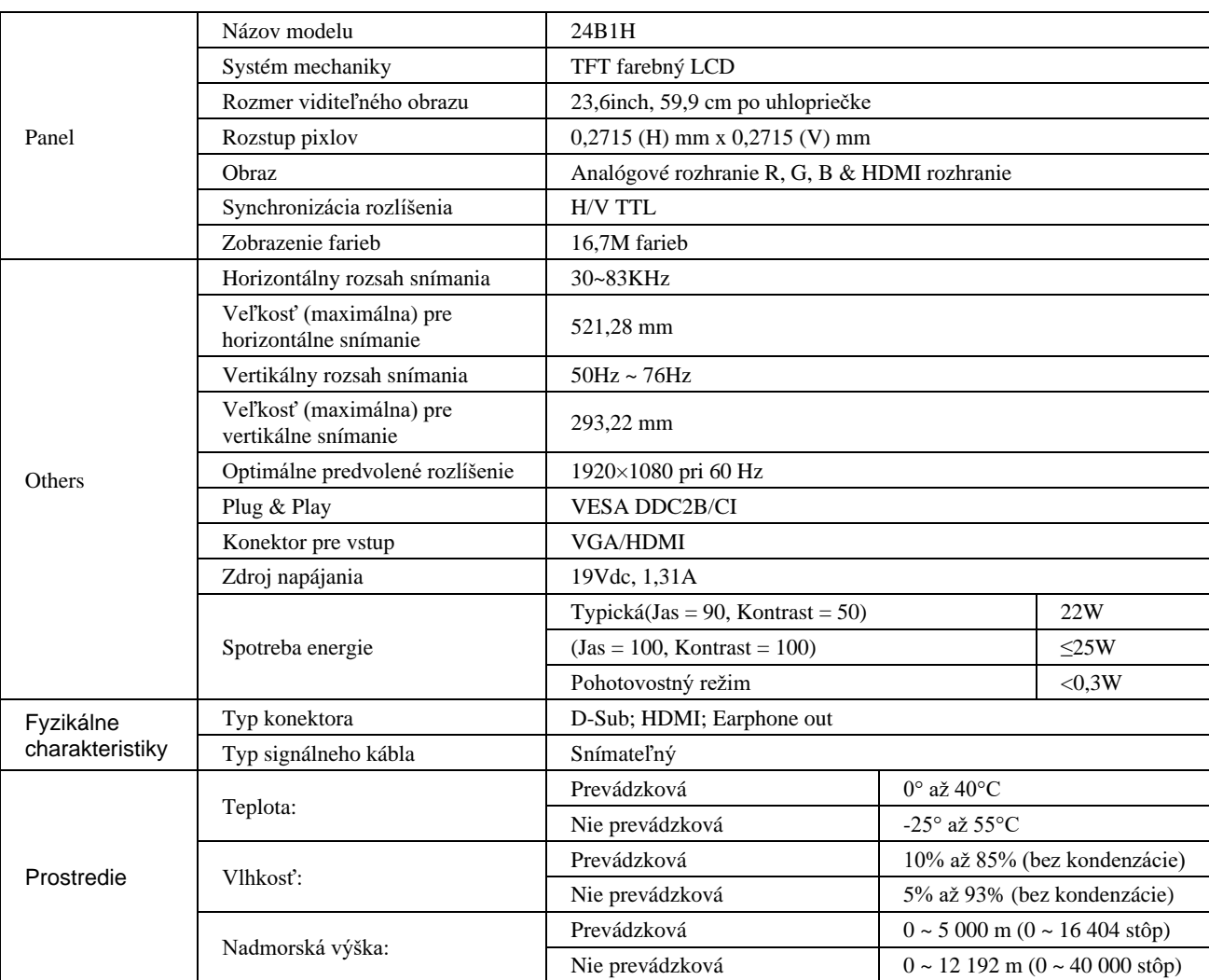

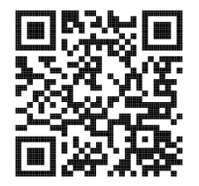

# <span id="page-27-0"></span>**Prednastavené režimy zobrazenia**

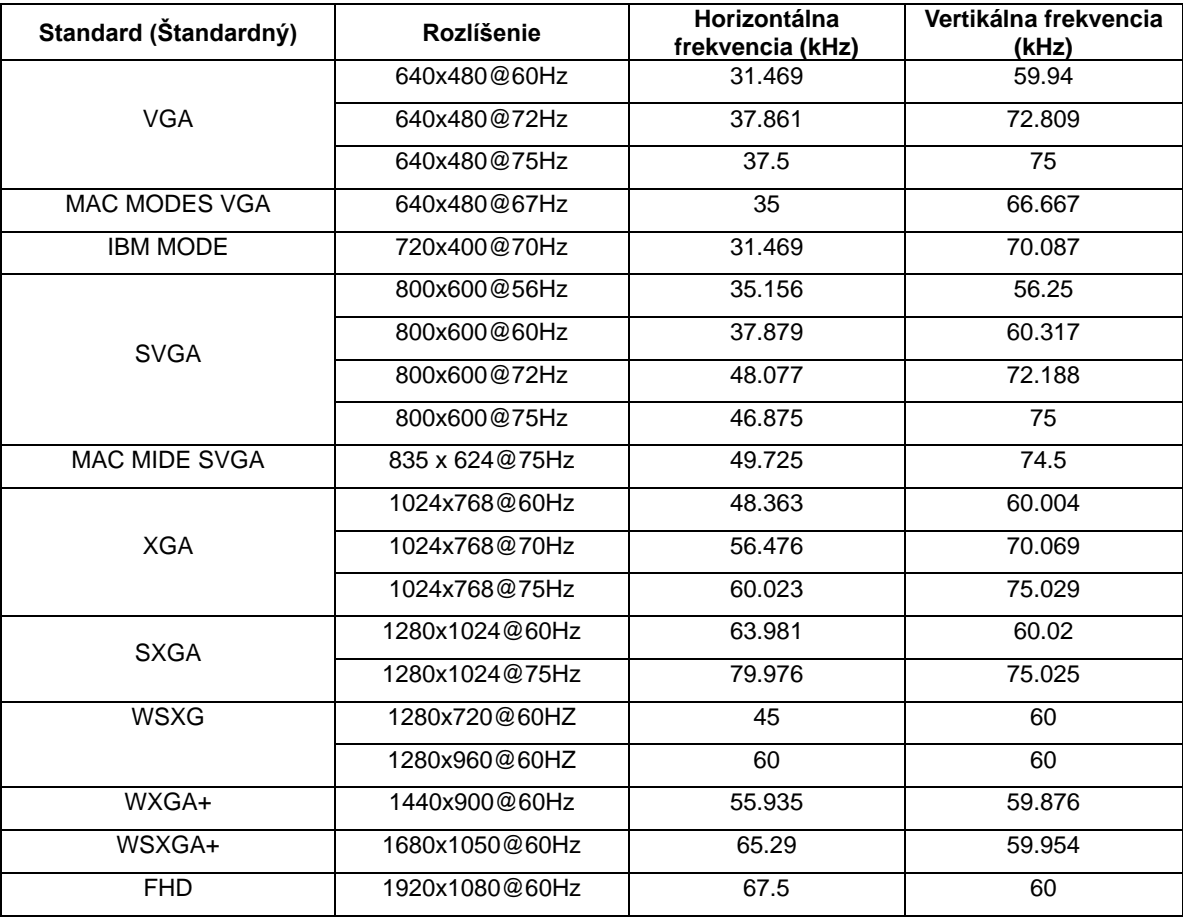

## <span id="page-28-0"></span>**Priradenie kolíkov**

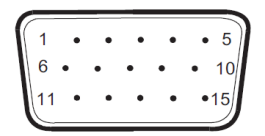

#### **15-kolíkový signálny kábel pre farebné zobrazenie**

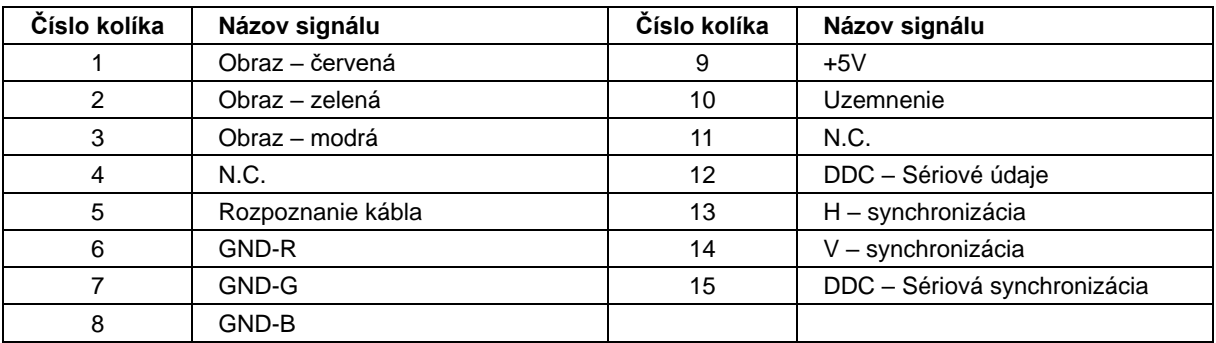

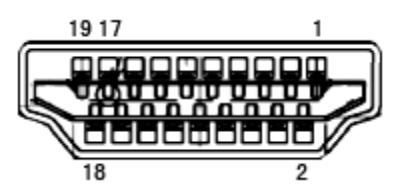

**19-kolíkový signálny kábel pre farebné zobrazenie**

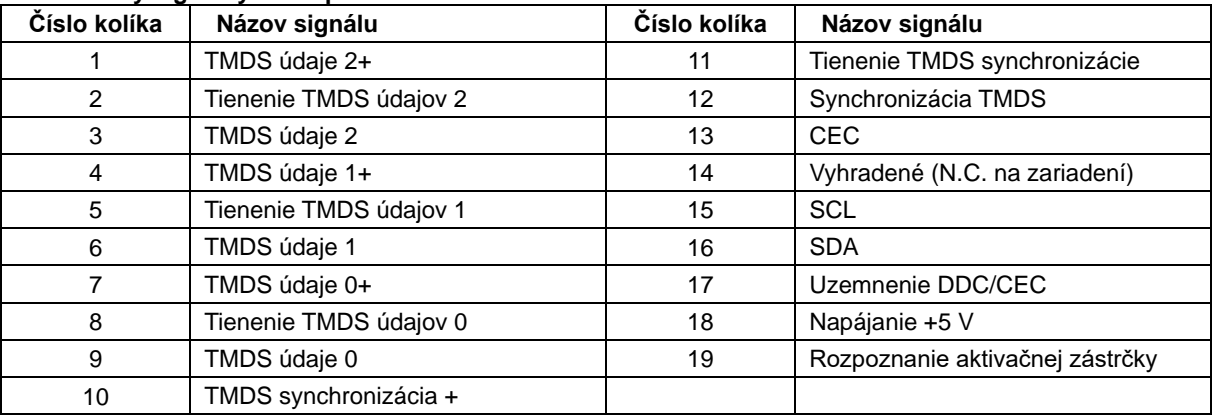

## <span id="page-29-0"></span>**Plug and Play**

#### **Funkcia Plug and Play DDC2B**

Tento monitor je vybavený funkciou VESA DDC2B, ktorá je v súlade s normou VESA DDC STANDARD. Umožňuje monitoru informovať hostiteľský systém o svojej identite, a to v súlade so stupňom používaného DDC a komunikovať so systémom o dodatočných informáciách týkajúcich sa jeho zobrazovacích schopností.

DDC2B predstavuje dvojsmerný dátový kanál založený na protokole I2C. Hostiteľ dokáže vyžiadať informácie EDID prostredníctvom kanála DDC2B.